### Plataforma elearning Hospital Carlos Van Buren

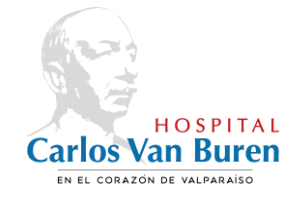

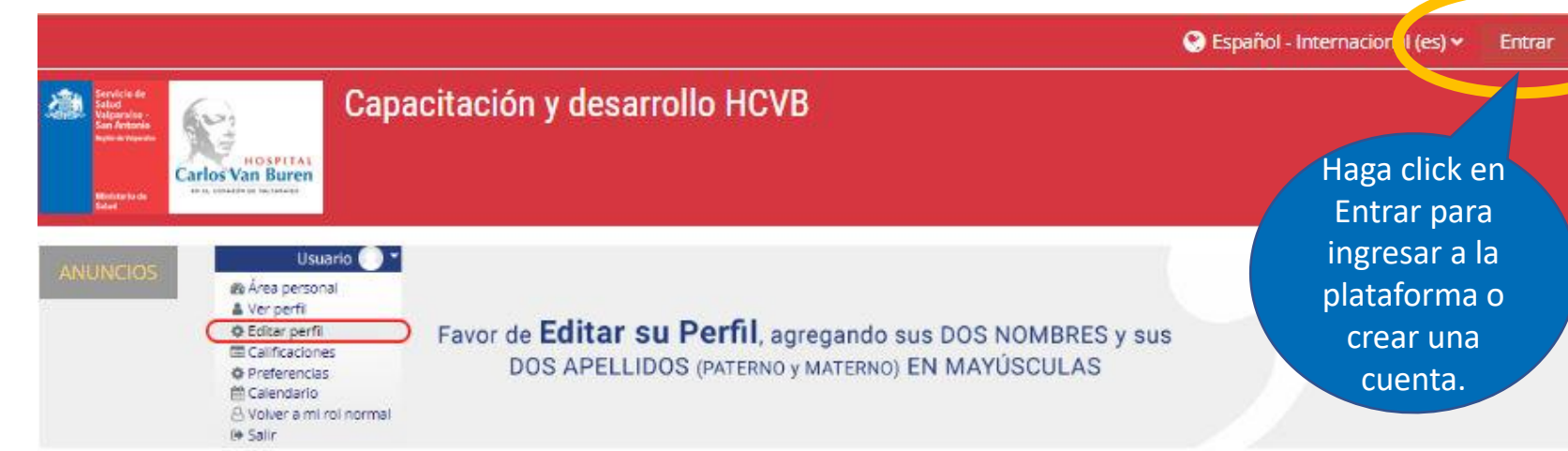

# Haga click en <https://plataformahcvb.cl/m/>

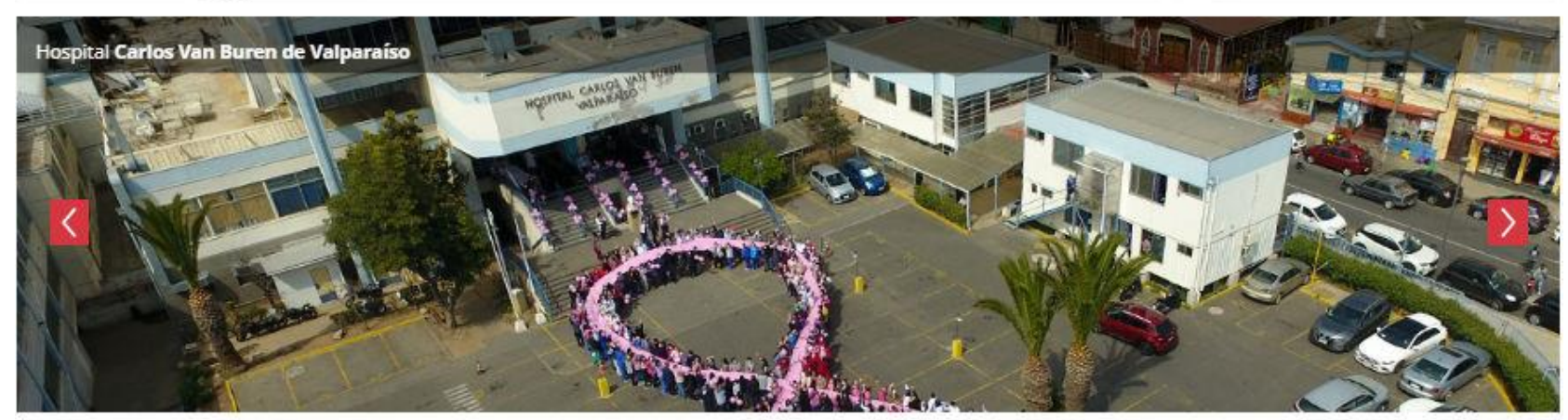

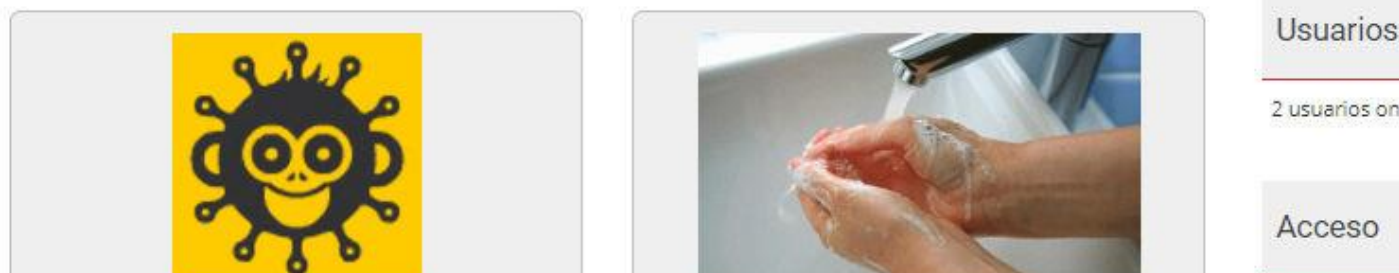

#### Usuarios en línea  $\begin{array}{c} \hline \end{array}$

2 usuarios online (últimos 5 minutos)

 $\Box$ 

1

Siga estas instrucciones para [crear una Cuenta Nueva](https://plataformahcvb.cl/m/login/signup.php)

1) Ingrese su Nombre de Usuario, le sugerimos que como NOMBRE DE USUARIO, utilice su RUT sin guion NI dígito verificador. Ejemplo: 19403330

2) Defina su CONTRASEÑA, debe tener al menos 8 caracter(es), al menos 1 dígito(s), al menos 1 caracter(es) no alfanuméricos como \*,-, o # Ejemplo: carla\_v\_2023

3) Ingrese una DIRECCIÓN DE CORREO válida, ya que el sistema le enviará una confirmación

4) Ingrese sus NOMBRES Y APELLIDOS (PATERNO Y MATERNO) EN MAYÚSCULAS.

5) Verifique su email e ingrese nuevamente a la plataforma con sus nuevos datos.

#### Ayuda en soportehcvb@academiag5.cl

Si NO recuerda su contraseña o nombre de usuario, utilice este vínculo:

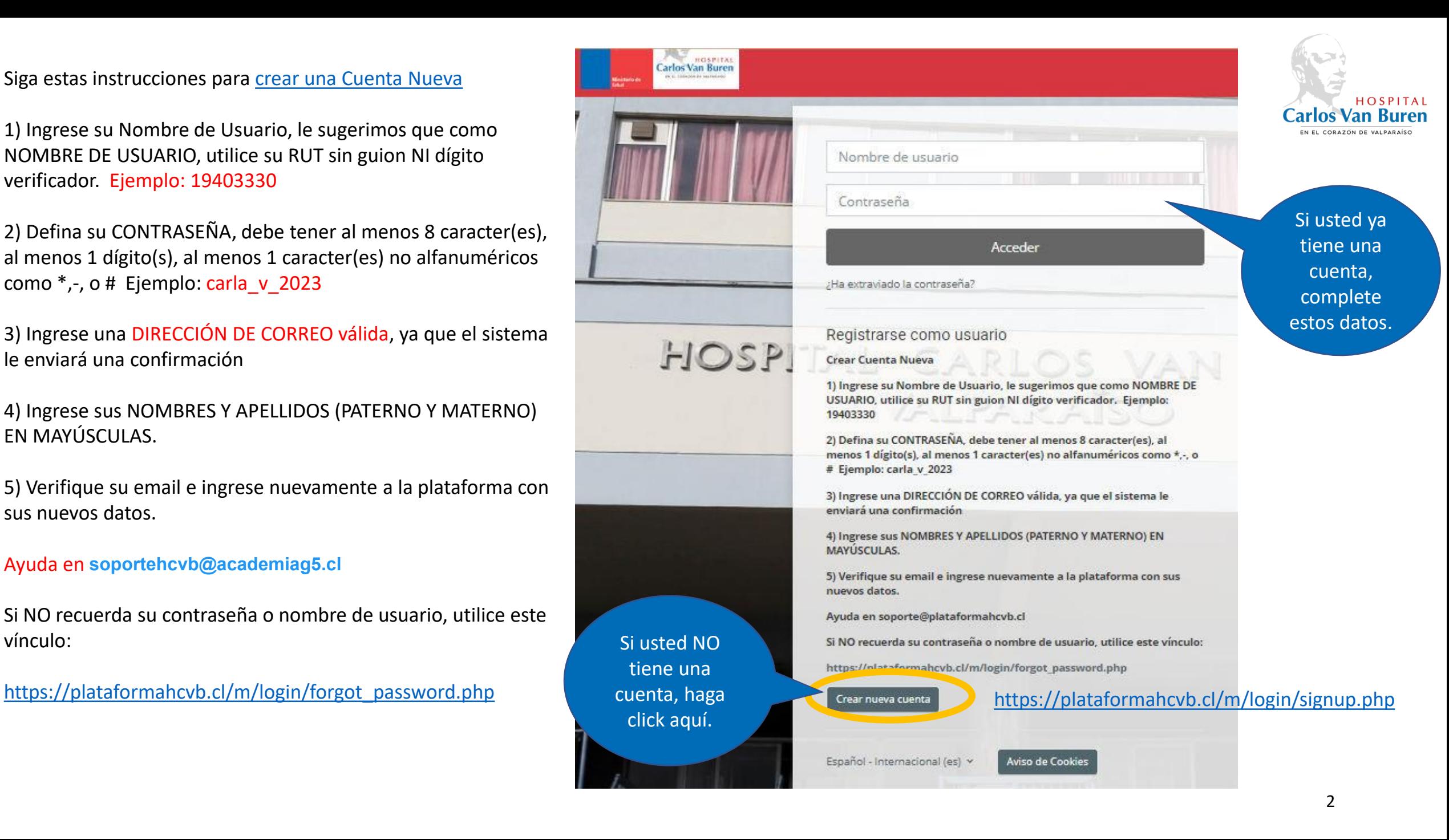

## A modo de ejemplo, complete los siguientes campos:

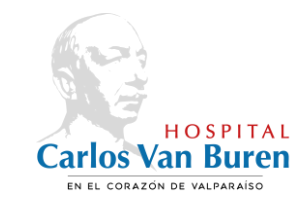

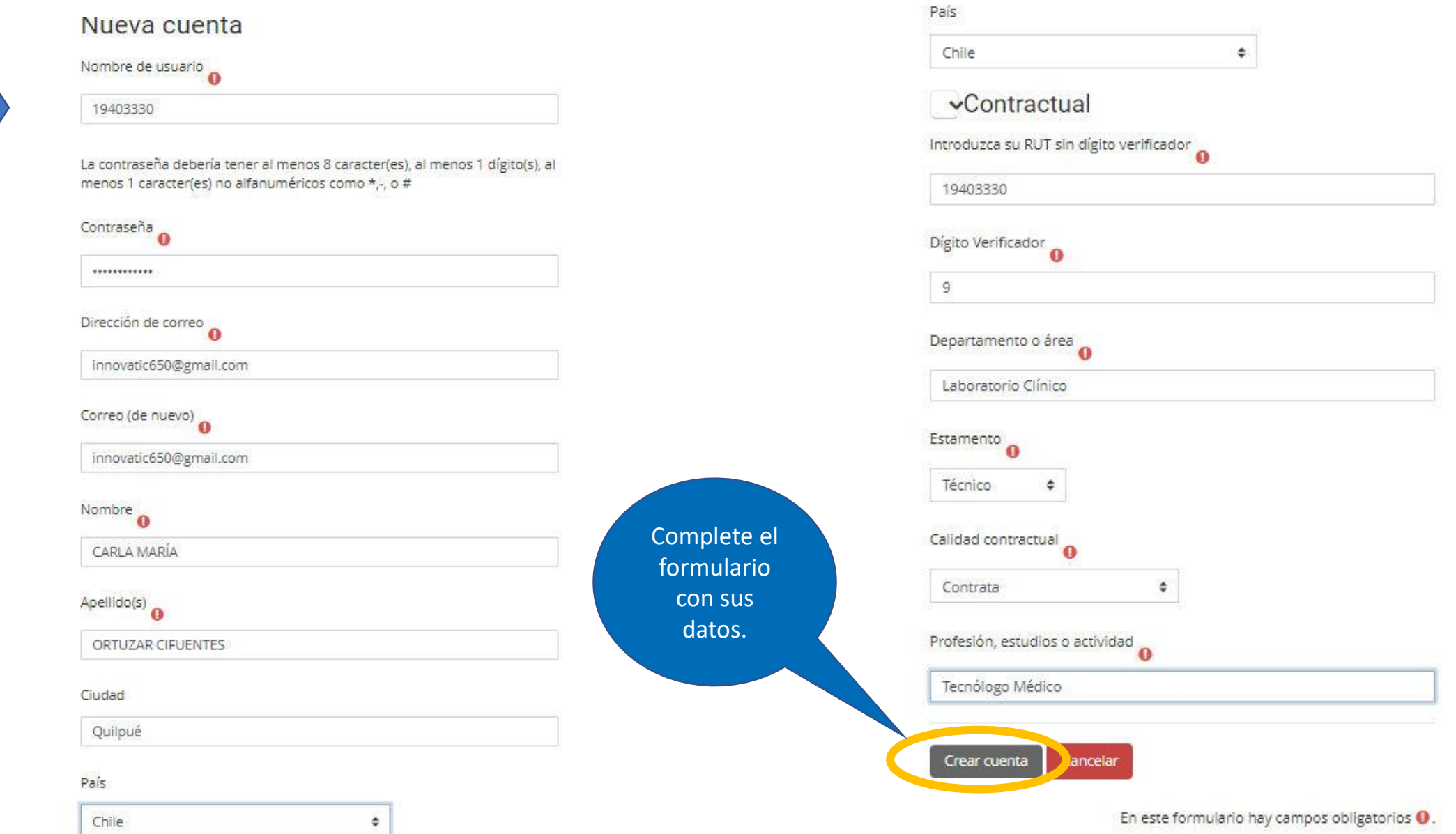

3

La plataforma le enviará a su email, un mensaje para validar sus datos.

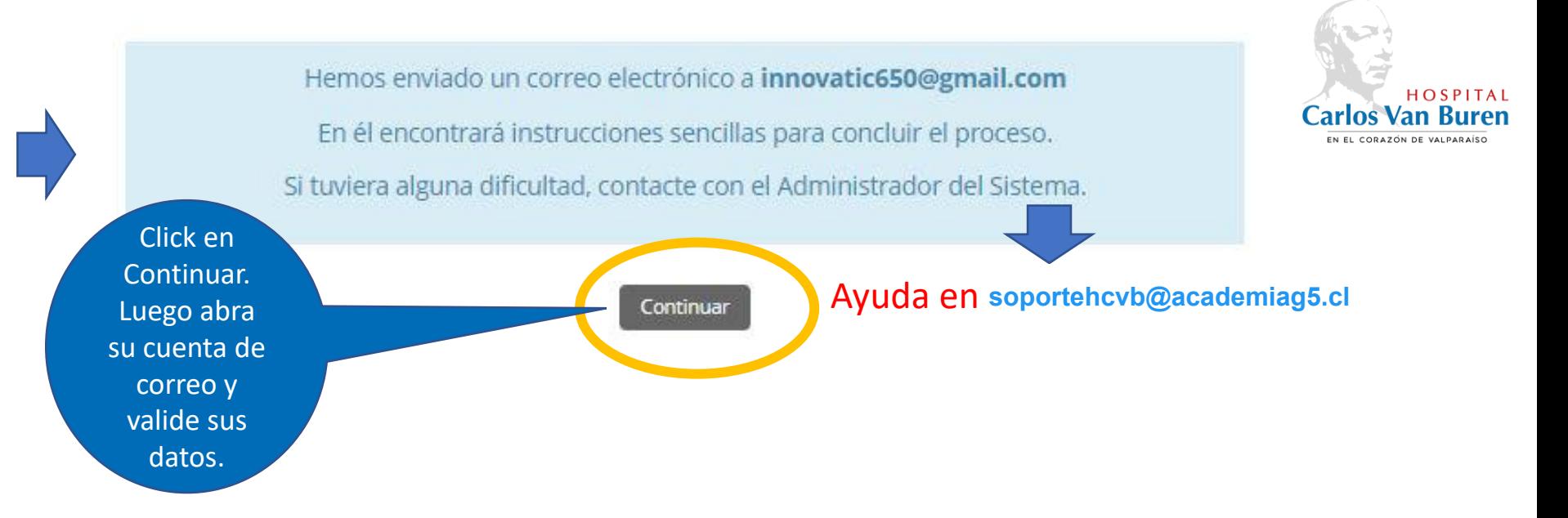

Confirmación de la cuenta Capacitación y desarrollo HCVB Recibidos x

11:13 (hace 0 minutos)

Desde su correo electrónico, haga click en el link azul o pegue el link en el navegador.

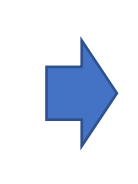

Admin User (vía HCVB) <admin@plataformahcvb.cl> para mi · Hola. Se ha solicitado la creación de una cuenta en 'Capacitación y desarrollo HCVB' utilizando su dirección de correo. Para confirmar su nueva cuenta, por favor vaya a esta dirección web: https://plataformahcvb.cl/m/login/confirm.php?data=BPtlvk1d720FI24/19403330

En la mayoría de programas de correo electronico, debería aparecer un enlace azul donde poder hacer click. Si no funciona, córtelo y péguelo en la barra de direcciones de su navegador.

Si necesita ayuda, por favor contacte con el administrador del sitio,

Admin User Contactar con el soporte del sitio La plataforma ha confirmado sus datos. Ahora haga click en Continuar para acceder:

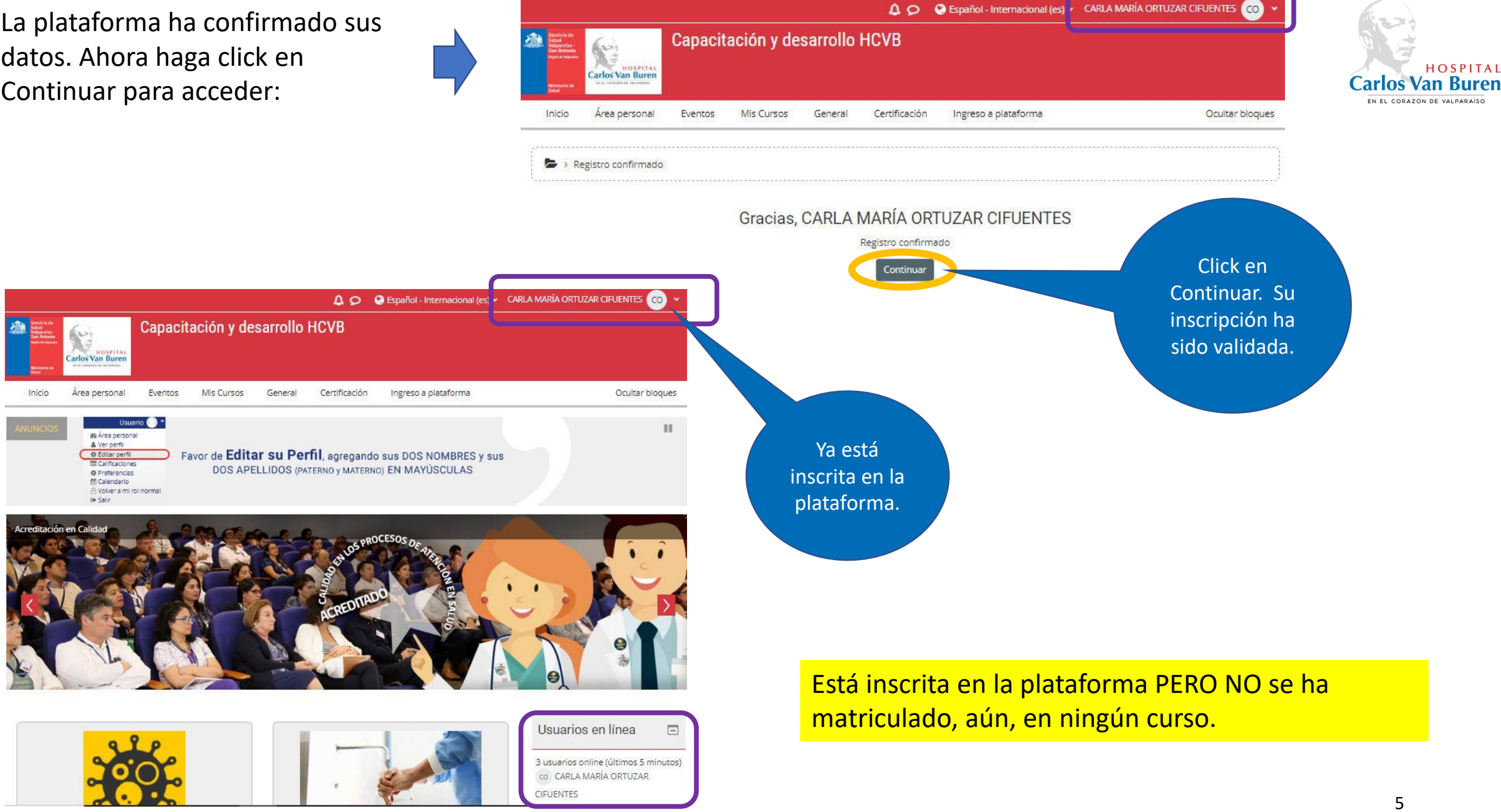

HOSPITAL

Ahora puede elegir el curso de su interés y matricularse en él.

En este caso, nos vamos a matricular en el curso INDUCCIÓN IAAS PARA FUNCIONARIOS(AS) CLINICOS(AS):

La clave de matriculación, es entregada por el/la Responsable de su Unidad. Se utiliza para condicionar el dominio técnico de los cursos anteriores y permitir el desarrollo de especialidades. Comprehensivamente de la construction de la construction de la construction de la construction de la construction de la construction de la construction de la construction de la construction de

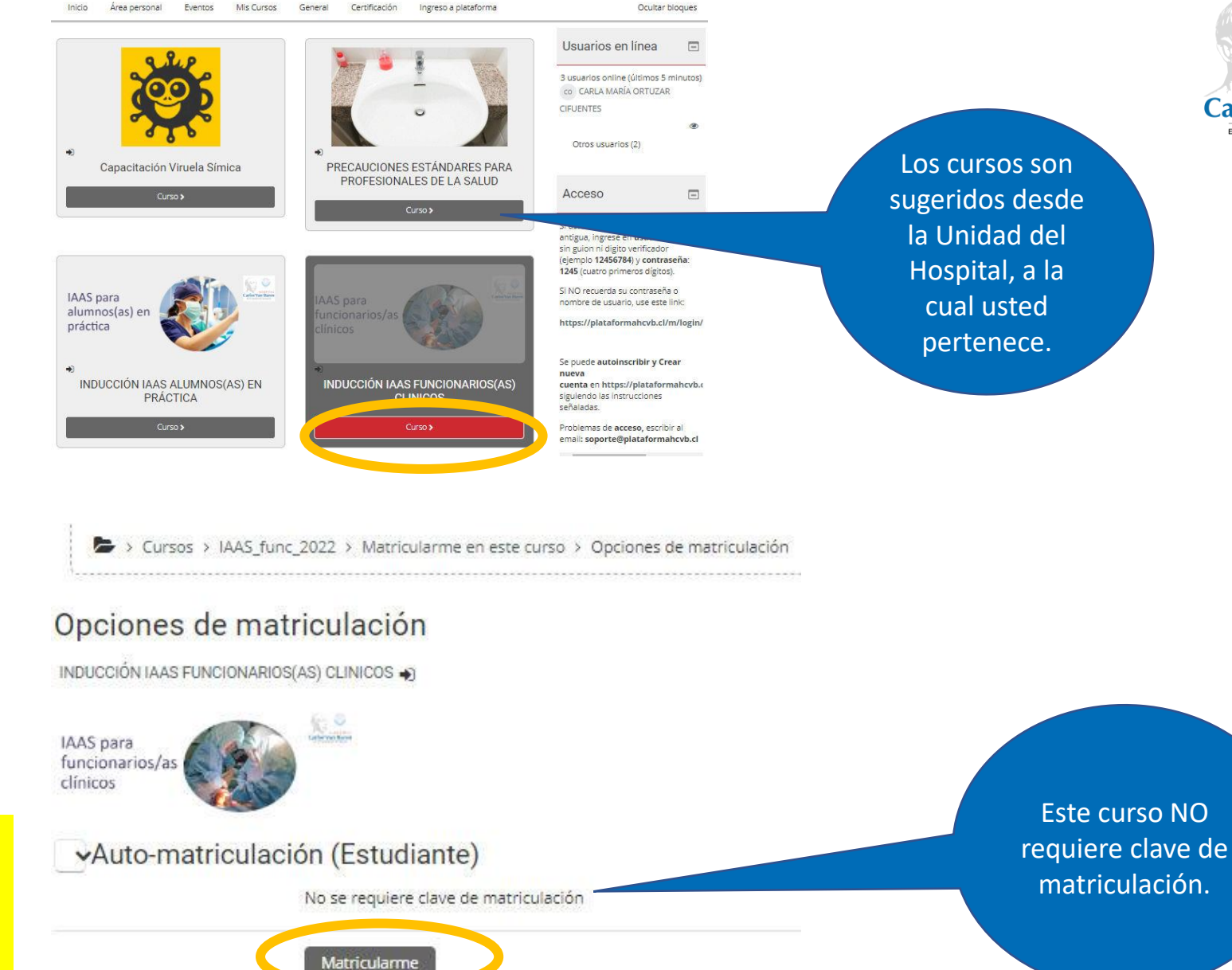

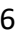

**HOSPITAL** 

**Carlos Van Buren** 

EN EL CORAZÓN DE VALPARAÍSO

#### Unidades de los cursos

Esta es la "Unidad 1. Programa de control de infecciones". Se despliega a pantalla completa. Dispone de un menú de navegación y también se pueden ocupar las flechas de navegación para avanzar.

Esta Unidad, tiene un cuestionario inserto. Conteste el cuestionario.

Este cuestionario NO ES EL EXAMEN del curso. Se utiliza para que usted vaya verificando su propia comprensión.

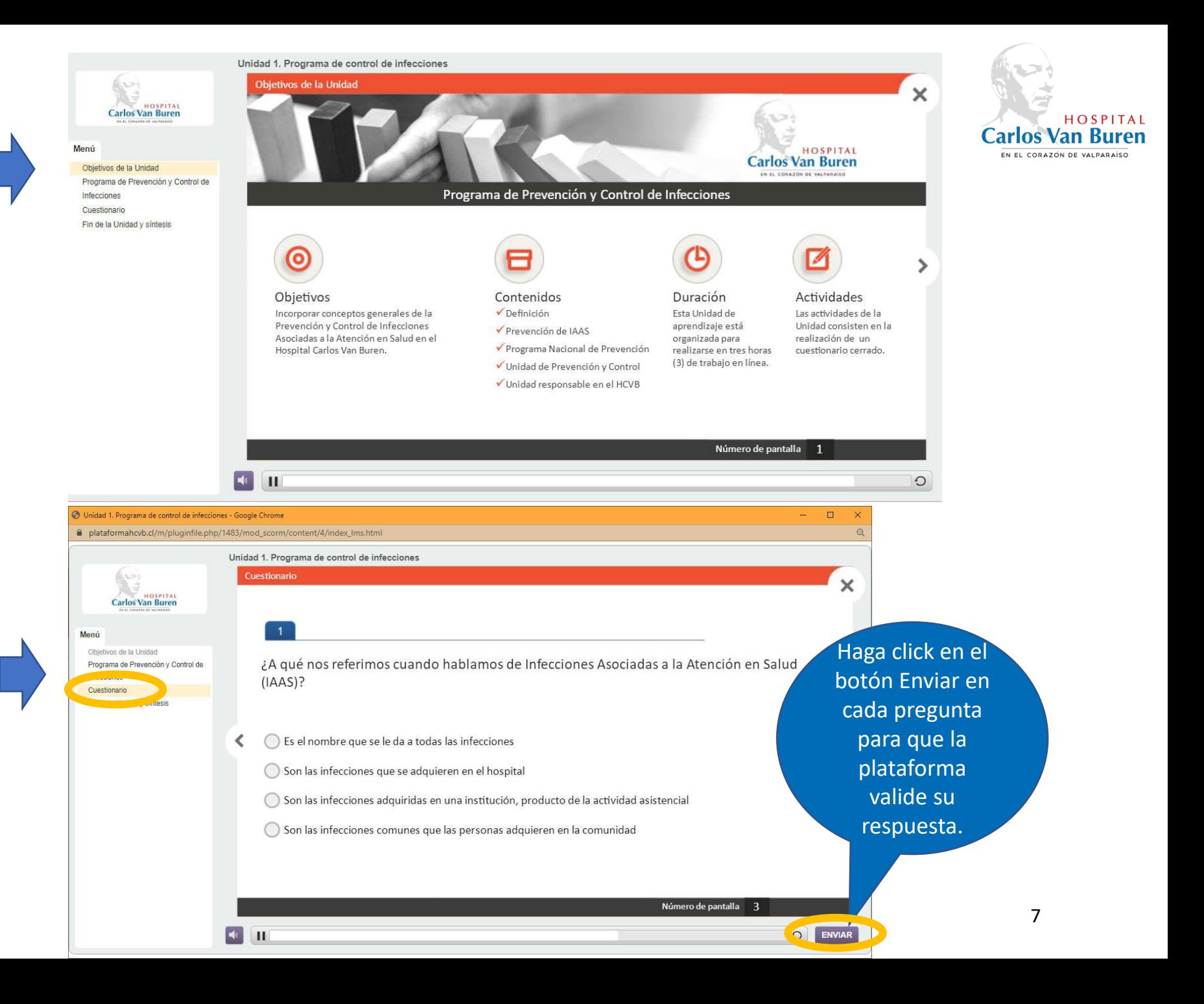

#### Encuesta de Satisfacción obligatoria

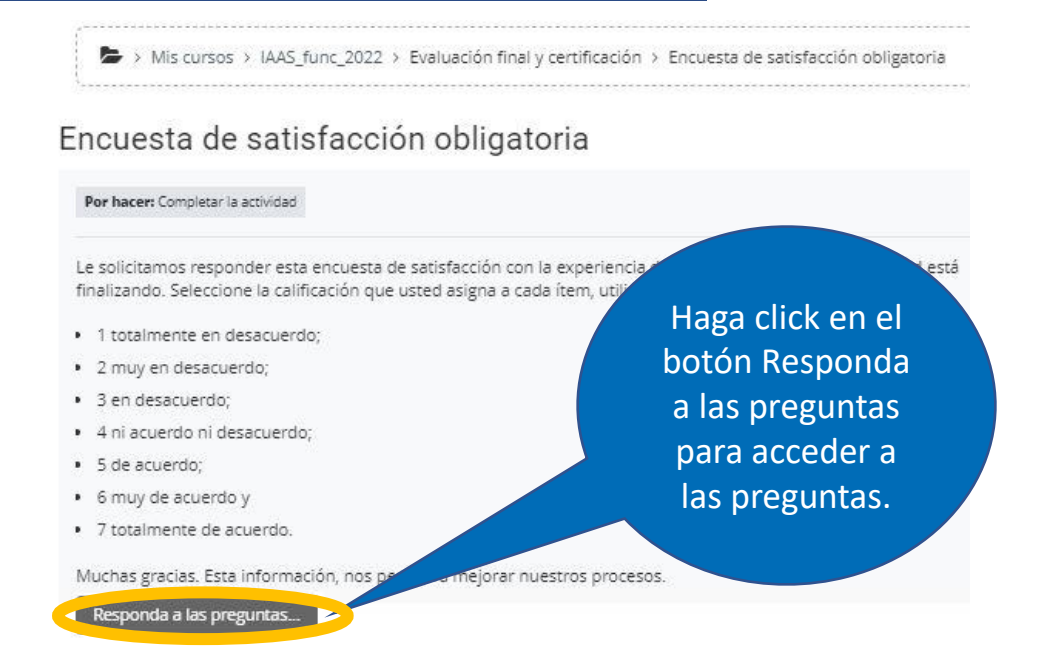

Las preguntas son del tipo escala Likert y algunas abiertas.

Una vez que haya completado el cuestionario, haga click en Enviar Encuesta.

Una vez que usted haya revisado y contestado los cuestionarios insertos en las Unidades del curso.

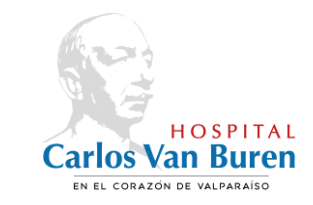

Les pedimos que contesten esta Encuesta obligatoria de Satisfacción con el curso.

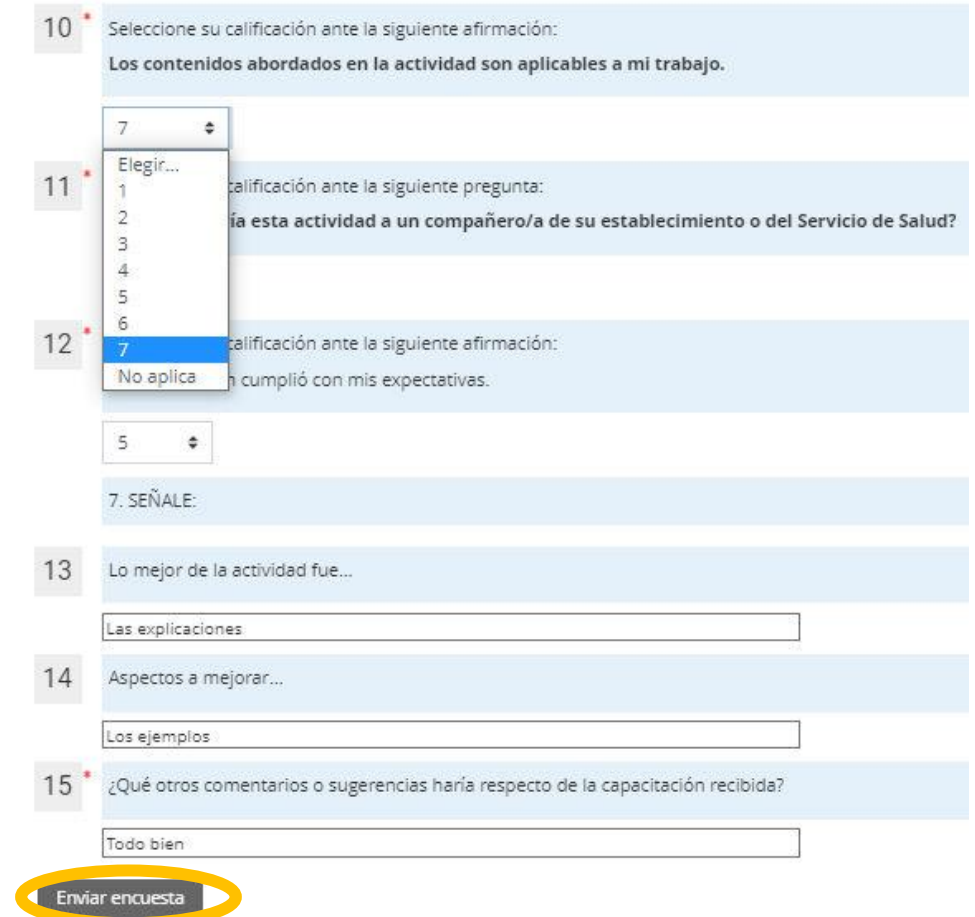

#### Examen final

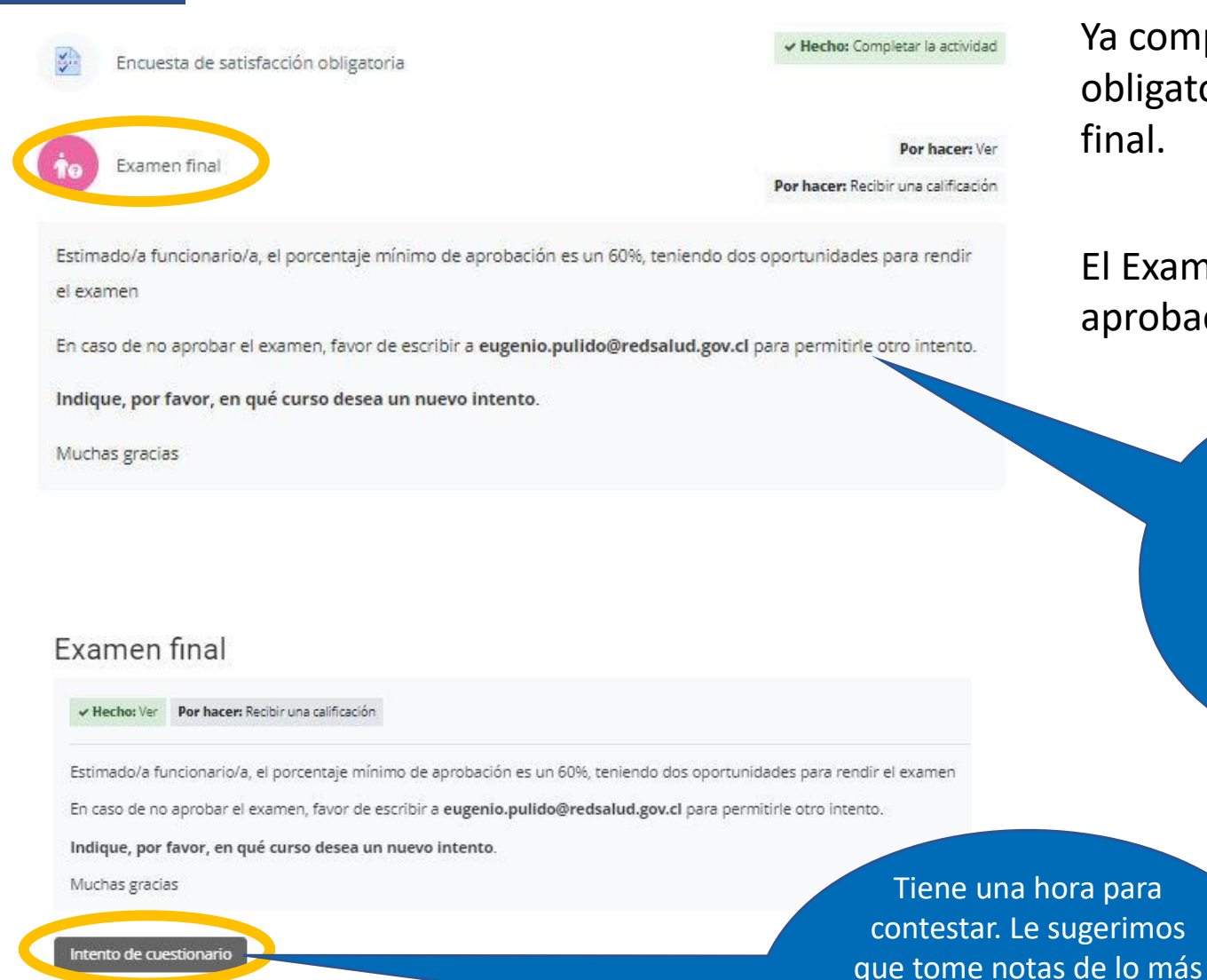

Intentos permitidos: 2

Límite de tiempo: 1 hora

Método de calificación: Calificación más alta

Calificación para aprobar: 4,00 de 7,00

Ya completó la Encuesta de satisfacción obligatoria. Ahora se le desplegará el Examen final.

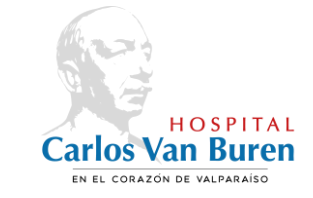

El Examen final tiene **DOS INTENTOS** y se evaluará su aprobación desde un 57% de acierto (equivale a la nota 4).

> Si usted NO alcanza un 57%, deberá escribir a [eugenio.pulido@](mailto:eugenio.pulido@redsalud.gov.cl) [redsalud.gov.cl](mailto:eugenio.pulido@redsalud.gov.cl) para solicitarle un nuevo intento.

importante y también que conteste los cuestionarios insertos en las unidades.

pregunta

### Perfecto!!! Usted obtuvo un 57.14% en el primer intento!!

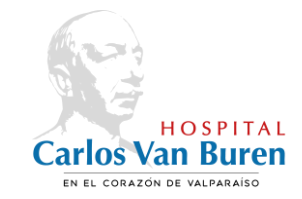

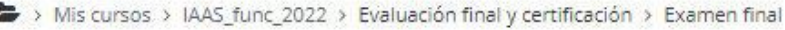

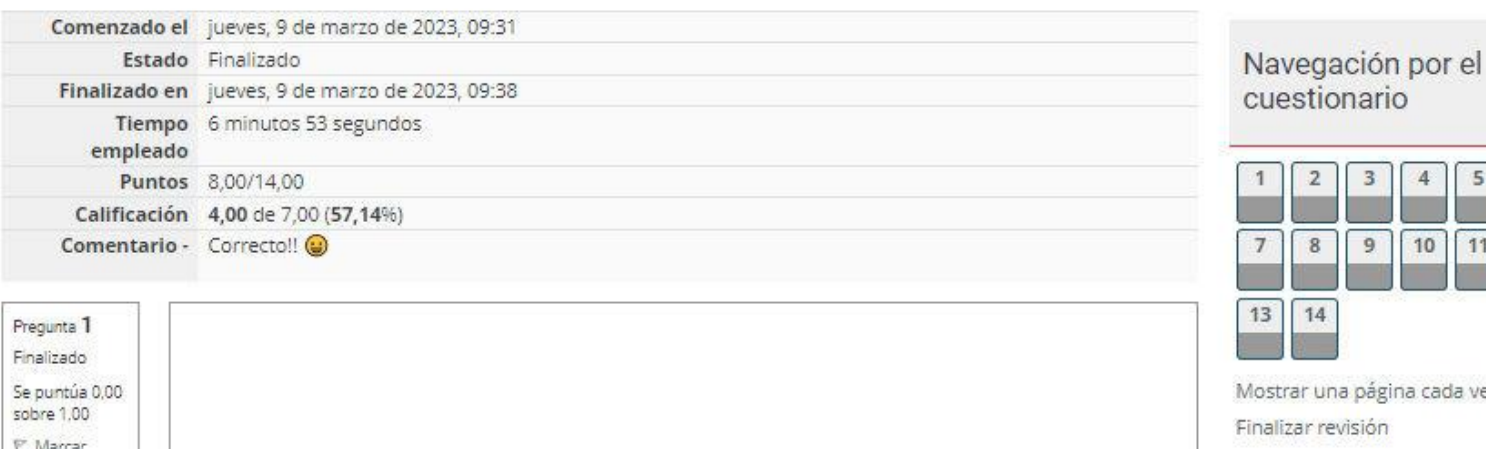

En el caso que usted NO obtenga un 57% o más en el primer intento, usted puede realizar un SEGUNDO INTENTO.

una página cada vez revisión

 $10$ 11 12

En el caso que usted NO obtenga un 57% en el SEGUNDO INTENTO, deberá escribir a

[eugenio.pulido@redsalud.gov.cl](mailto:eugenio.pulido@redsalud.gov.cl) o

<mark>bien a</mark> soportehcvb@academiag5.cl

para solicitarle un nuevo intento.

Examen final Puede verificar sus Calificaciones en el Menú de Navegación de la derecha.

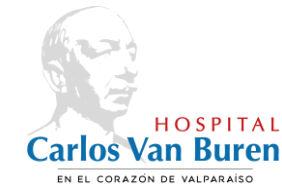

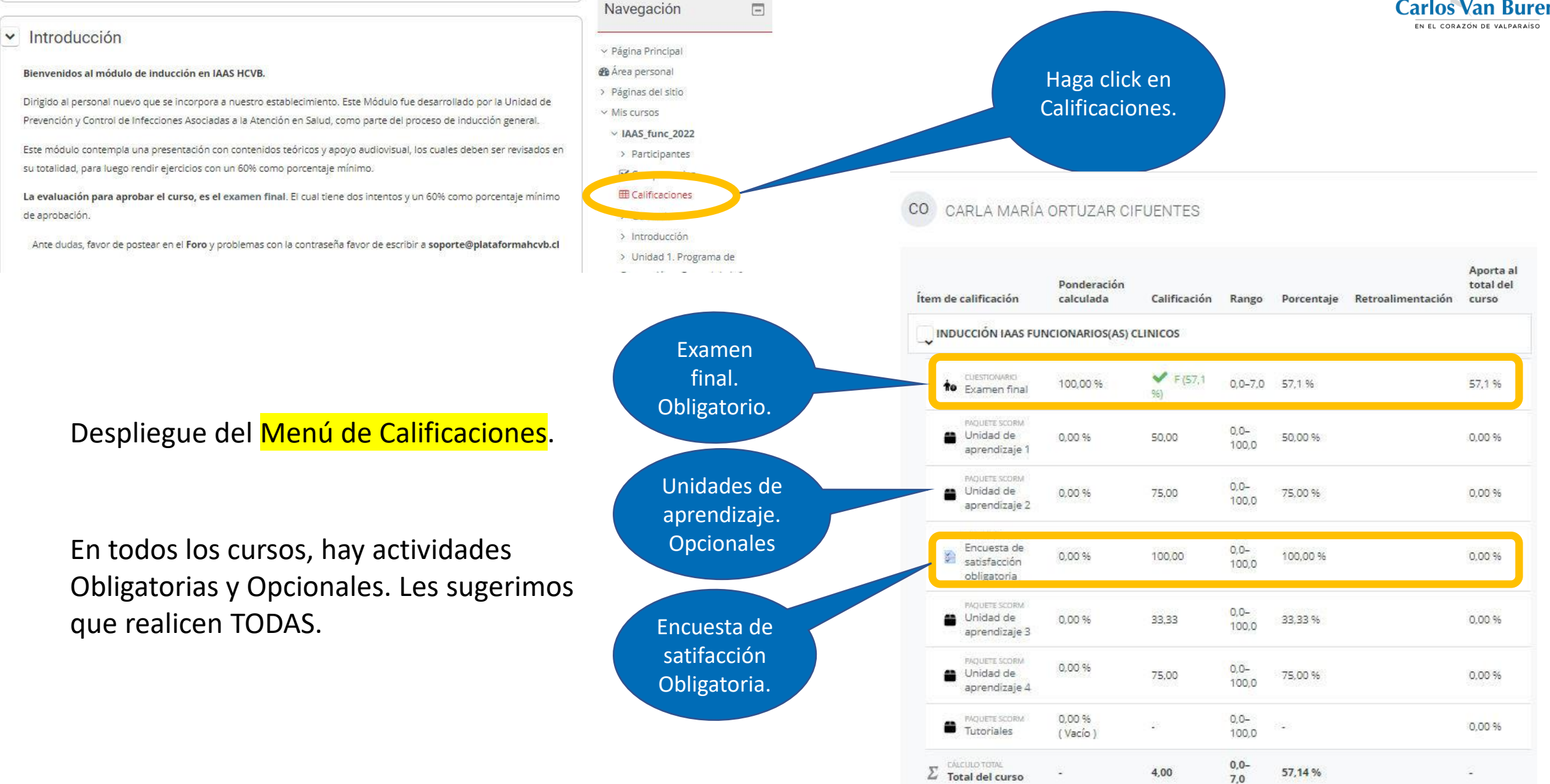

#### Certificado del curso

> Mis cursos > IAAS\_func\_2022 > Evaluación final y certificación > Obtenga su certificado

#### Obtenga su certificado

Marcar como hecha

Obtenga su certificado

Descargar certificado

Haga click en Descargar certificado. Se desplegará un PDF que usted deberá descargar y enviar a la Unidad correspondiente (Gestión docente, Reclutamiento o Capacitación)

HOSPITAL 'an Buren Carlos EN EL CORAZÓN DE VALPARAÍSO

Usted deberá descargar el Certificado en PDF y enviarlo a la Unidad correspondiente (Gestión docente, Reclutamiento o Capacitación)

Muchas gracias

Una vez que usted haya aprobado el Examen final (con al menos un 57%) se le desplegará la opción Obtenga su certificado.

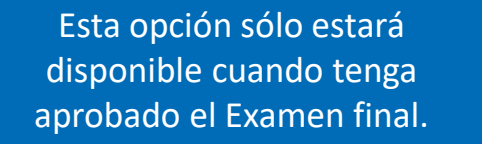

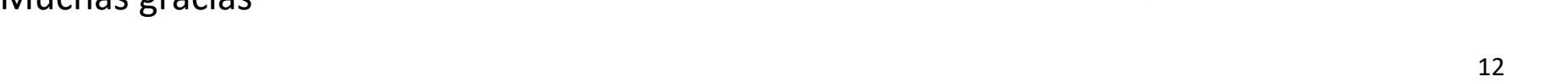

JNIDAD DE RECLUTAMIENTO Y SELECCIÓN **HOSPITAL CARLOS VAN BUREN** 

Valparaíso, 9 de marzo de 2023

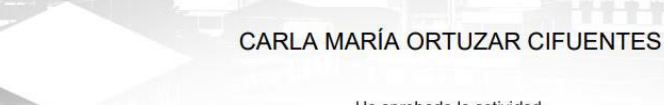

Con la asesoría de

Ha aprobado la actividad

CERTIFICADO

Se confiere a Don (a)

**INDUCCIÓN IAAS FUNCIONARIOS(AS) CLINICOS** 

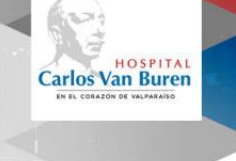

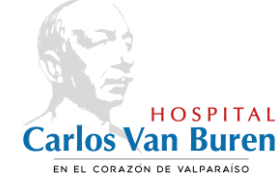